## **Adjust saturation and hue**

The Hue/Saturation command adjusts the hue (color), saturation (purity), and lightness of the entire image or of individual color components in an image.

Use the Hue slider to add special effects, to color a black and white image (like a sepia effect), or to change the range of colors in a portion of an image.

Use the Saturation slider to make colors more vivid or more muted. For example, you could add a color punch to a landscape by saturating the colors in it. Or, tone down a distracting color, like a vivid red sweater in a portrait.

Use the Lightness slider with the other adjustments to lighten or darken a portion of an image. Take care not to use it on an entire image—this adjustment reduces the overall tonal range.

## **Change color saturation or hue**

Choose Enhance > Adjust Color > Adjust Hue/Saturation.

Choose Layer > New Adjustment Layer > Hue/Saturation, or open an existing Hue/Saturation adjustment layer.

The two color bars in the dialog box represent the colors in their order on the color wheel. The upper bar shows the color before the adjustment; the lower bar shows how the adjustment affects all hues at full saturation.

In the Edit drop-down menu, choose which colors to adjust:

Choose Master to adjust all colors at once.

Choose one of the other preset color ranges listed for the color you want to adjust. An adjustment slider appears between the color bars, which you can use to edit any range of hues.

For Hue, enter a value or drag the slider until the colors appear as you want.

The values displayed in the text box reflect the number of degrees of rotation around the color wheel from the pixel's original color. A positive value indicates clockwise rotation, a negative value counterclockwise rotation. Values range from –180 to +180.

For Saturation, enter a value or drag the slider to the right to increase the saturation or to the left to decrease it. Values range from –100 to +100.

For Lightness, enter a value or drag the slider to the right to increase the lightness or to the left to decrease it. Values range from –100 to +100. Be careful when using this slider on an entire image. It will reduce the tonal range of the overall image.

Click OK. Or, to cancel your changes and start over,

## **Modify the range of Hue/Saturation sliders**

Choose Enhance > Adjust Color > Adjust Hue/Saturation.

Choose Layer > New Adjustment Layer > Hue/Saturation, or open an existing Hue/Saturation adjustment layer.

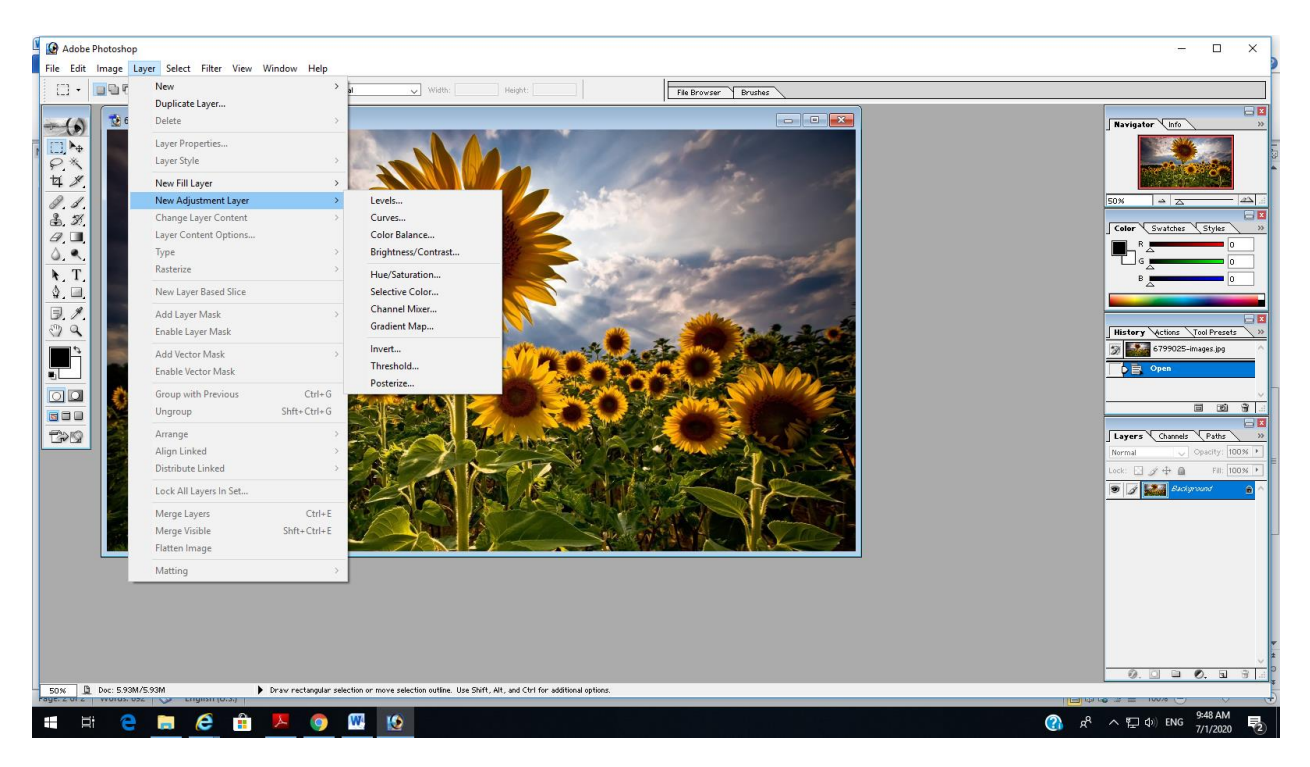

Choose an individual color from the Edit menu.

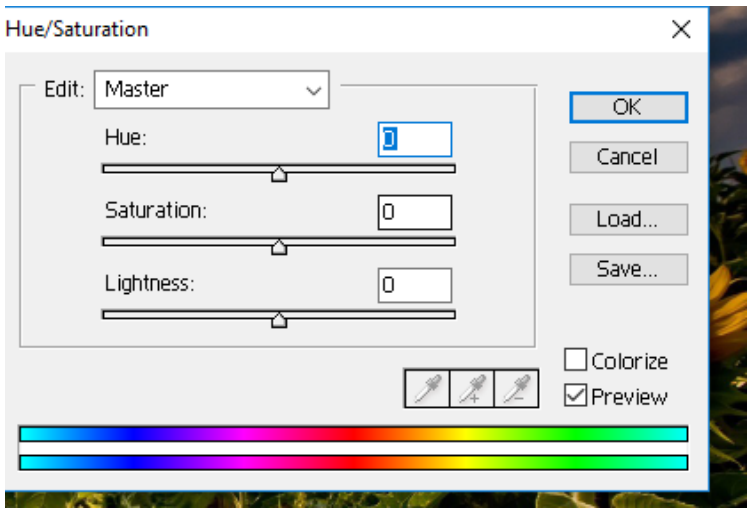

## **Do any of the following to the adjustment slider:**

Drag one of the triangles to adjust the amount of color fall-off without affecting the range.

Drag one of the gray bars to adjust the range without affecting the amount of color fall-off.

Drag the gray center part to move the entire adjustment slider, selecting a different color area.

Drag one of the vertical white bars next to the dark gray center part to adjust the range of the color component. Increasing the range decreases the color fall-off, and vice versa.

Hue/Saturation lets you adjust the hue, saturation, and lightness of your entire image or in a specific range of colors in your image.

It's usually better to not affect saturation on an entire image — doing this reduces the overall tonal range. Instead try affecting the saturation of specific colors in your image to have greater control over your image editing. This tool is also good for colorizing grayscale images.

Assignment

- 1. What is hue/saturation adjustment for?
- 2. How to do adjustment in hue/saturation?